# **LESSON 17**

# *Post Processing of Stress Results With Results*

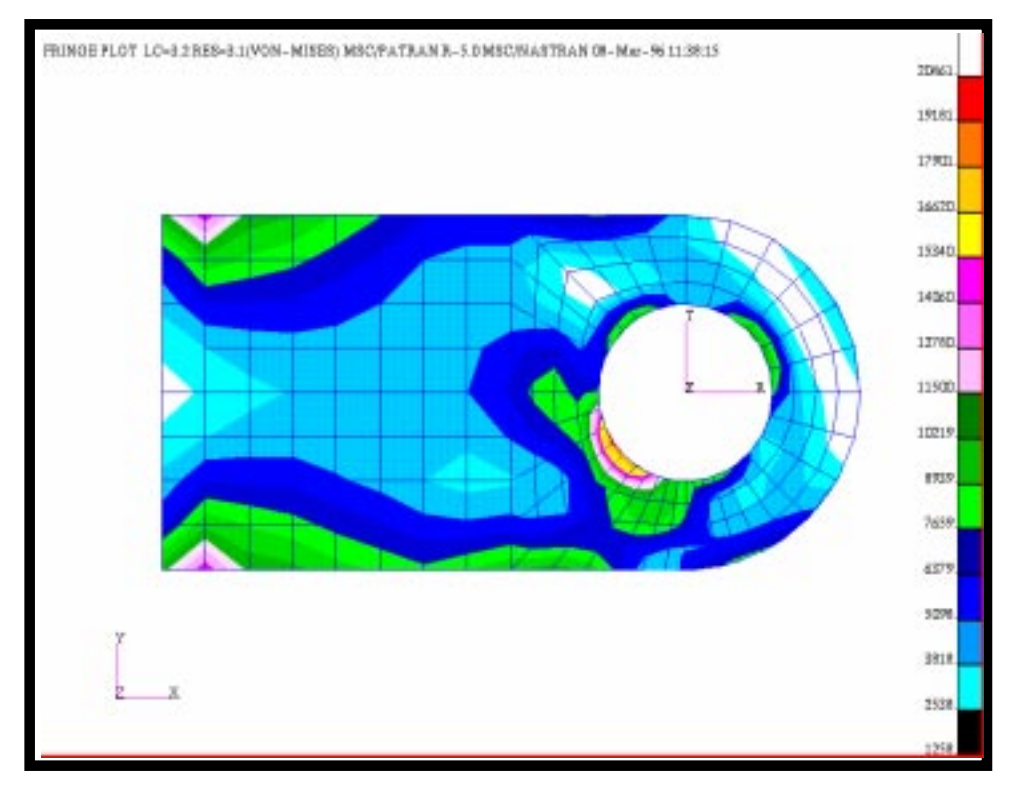

## **Objectives:**

- To post-process stress results from MSC/NASTRAN.
- To use MSC/PATRAN to create fill and fringe plots to determine if the analyzed part will meet a customerdefined criteria or whether the part needs to be redesigned and re-analyzed.

**17-2** PATRAN 301 Exercise Workbook - Release 7.5

### **Model Description:**

In this exercise, you will examine the stress results of the clevis model analyzed using the MSC/NASTRAN code by rendering a variety of fringe and element fill plots.

### **Suggested Exercise Steps:**

- Open the **clevis.db** database created in the previous exercise and turn off the deformed shape.
- Create a fringe plot of the **Von-Mises** stress in the clevis.
- Create and assign a new numerical range to the viewport. Use the name, **my\_range**, and the values **Start= 22000** and **End=1000** to define the new range containing **15** subrange levels.
- Change the results label format to an exponential format.
- Render an element fill plot of the Von-Mises stresses.
- Create a Fringe plot of the Maximum Principal Stress for elements 1 through 20 only.
- **EXECONVERGENT CONVERT** CONVERT the stress tensor results to the scalar  $\sigma_{xx}$ , and create a fringe plot of the results with respect to the cylindrical coordinate system you created when building the clevis model. Plot the results on all elements.
- Create a new viewport and name it, **view**. Create a new group containing only finite element entities and name it, **fem1**. Post the group fem1 in the viewport view. In the default\_viewport create a fringe plot of the **Von-Mises** stresses. In the fem1 viewport create a new range (**-20000** to **20000**) and then create a fringe plot of the **1st Invariant**.

### **Exercise Procedure:**

1. Open the **clevis.db** database created in the previous exercise and turn off the deformed shape.

#### **File/Open Database...**

*Existing Database Name* **clevis.db** 

**OK**

Select the reset Icon  $\frac{1}{\sqrt{1-\frac{1}{\sqrt{1-\frac{1}{\sqrt{1$ 

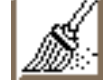

2. Create a fringe plot of the **Von-Mises** stress in the clevis.

In this step, we will show you how to make Fringe Plots of Von Mises stresses using the **Quick Plot** and the Fringe forms.

Needless to say, for this simple Fringe Plot, the Quick Plot form requires minimal input as compared to the **Fringe forms**. But, should the user desire to get more specialized results, the Fringe form will prove to be very useful.

Now, let us proceed using the Quick Plot form type.

#### ◆ **Results**

*Action:* **Create**

*Select Fringe Result:* **Stress, Tensor**

*Object:* **Quick Plot Quick Plot** 

*Select Result Cases:* **Load\_Case.1.SC1**

*Quantity:* **Von Mises** 

**Apply**

Turn on the Edge Display

#### **Display/Shading**

 $\blacksquare$  Show Edges

**Apply**

**Create a Von-Mises Stress Scalar Plot**

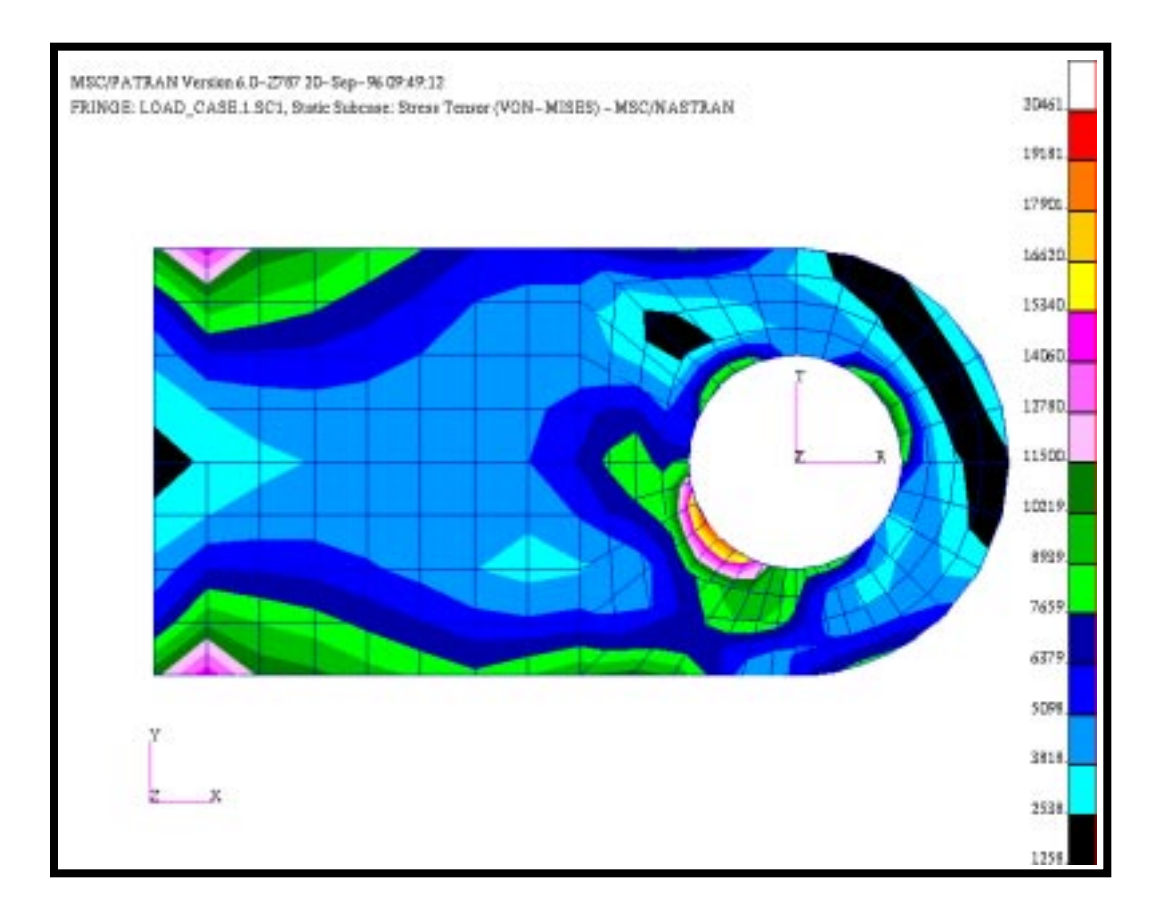

Now, let's see if the results are different using the Fringe form to plot the Von Mises stress.

*Object:* 

*Select Result Case(s):* 

**Select Fringe Result:** 

*Quantity:* 

**Apply**

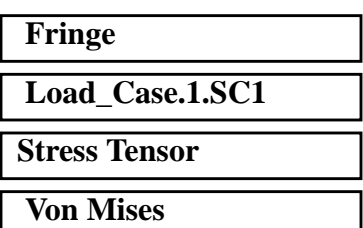

The two plots are identical, as they should be; you are plotting the same results.

3. Create and assign a new numerical range to the viewport. Use the name, **my\_range**, and the values **Start= 22000** and **End=1000** to define the new range containing **15** subrange levels.

**Create and Apply a New Results Range**

By default, MSC⁄PATRAN assigns Result ranges based on the Min/ Max values of the result dependent variable currently selected. In this step you will create a new range, which varies from 1000 to 22000, and apply this range to the fringe plot posted in the current viewport.

#### ◆ **Results**

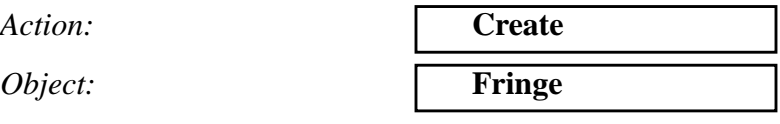

Click on the Display Attributes button.

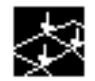

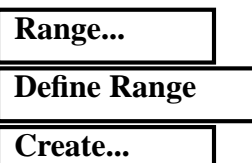

*New Range Name:* **my\_range**

**OK**

Then in the Ranges form, make sure the Data Method is set to Semi-Auto and set the starting point as 22000 and the end as 1000.

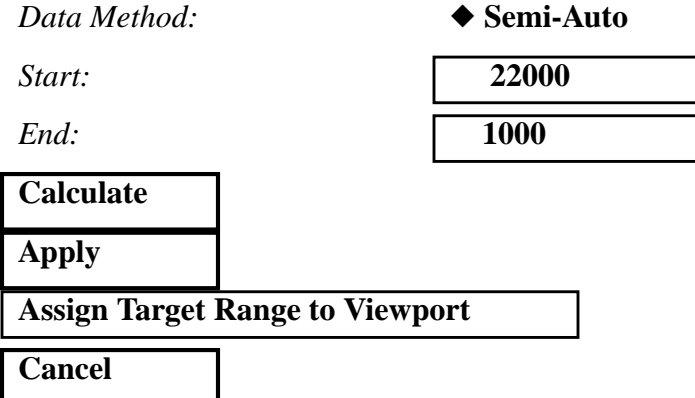

Choose my\_range, Post Range to Viewport and click on OK in the **Set Range** form.

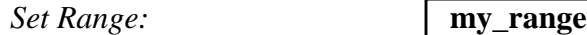

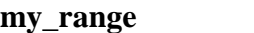

 **Post Range to Viewport** ш

**OK**

In the **Results** form.

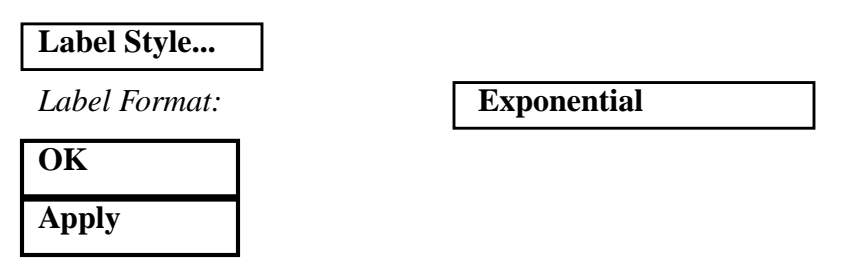

Your fringe plot should look like the one shown in the figure below.

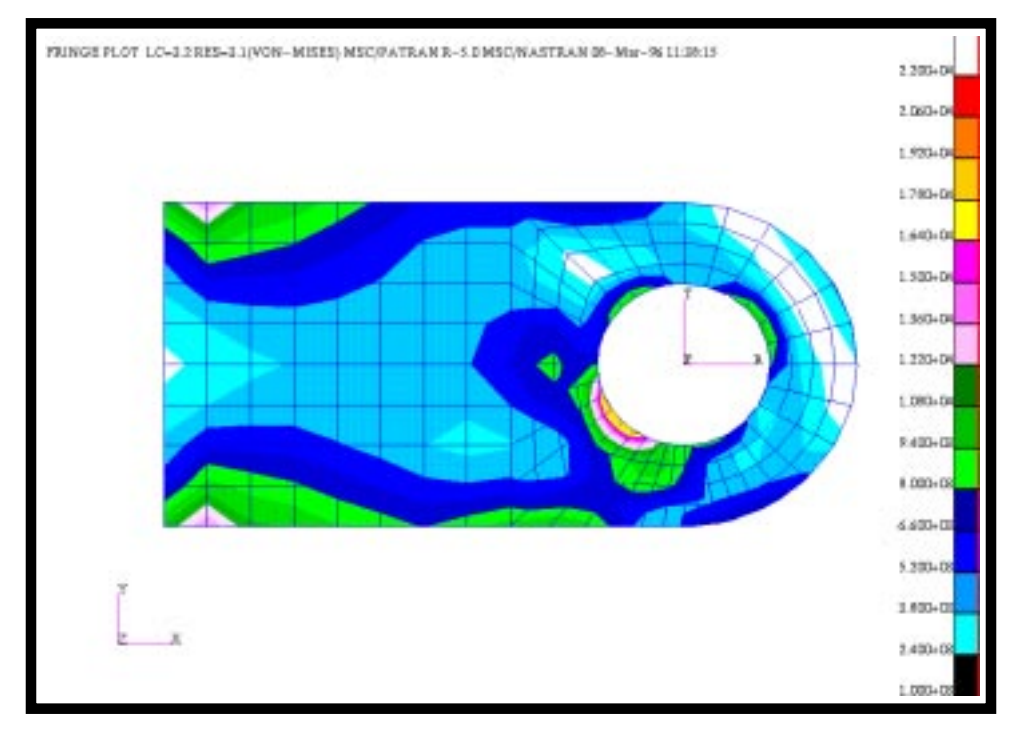

4. Render an element fill plot of the Von-Mises stresses.

Fringe plots are based on averaging the stress results of the elements connected to a particular node. The averaging operation tends to lowpass filter the results, dampening out large variations of stresses across the elements. Ideally, as the element mesh density becomes finer, the stress jump across the elements will decrease and the averaging operation will not be so critical. Nevertheless, in general for coarse meshes one will obtain better accuracy with element fill plots.

In MSC⁄PATRAN, one can individually color-code the elements with respect to a result attribute known at the center of the element. It has been shown in the finite element literature that the stresses at the center

### **Create an Element Fill Plot**

of the element are most accurate provided a 2X2 Gauss integration is used for the numerical integration. In this step, you will create an "Element Fill" plot based on a Von-Mises scalar results.

 $Action:$ 

*Object:* 

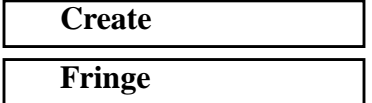

Now click on the Plot Options icon.

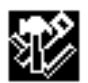

*Averaging Definition:*

 $Domain:$ 

**Apply**

 $Extrapolation:$ 

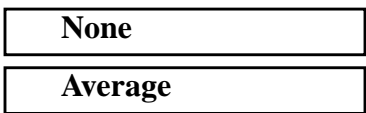

Your Viewport should appear as follows.

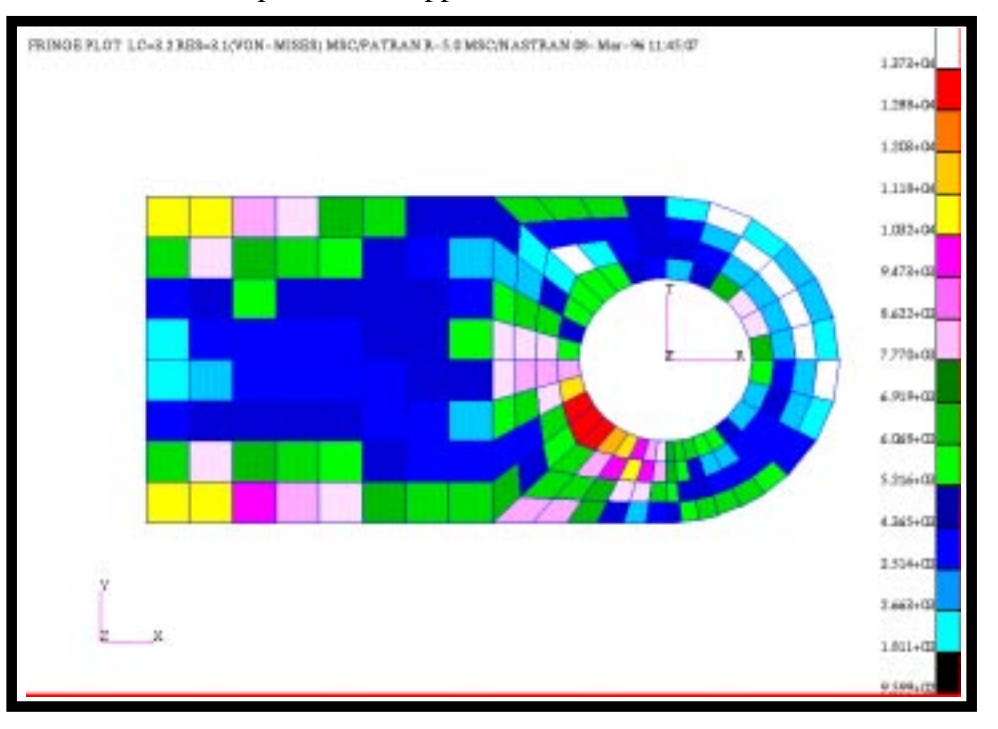

**Filter Display** 5. Create a fringe plot of the maximum principle stress for elements 1 through 20 only.

MSC⁄PATRAN allows the user to filter the displayed results based on element ID's, results range, property type, etc. In this step, you will plot the maximum principal stress for elements 1:20.

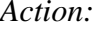

*Object:* 

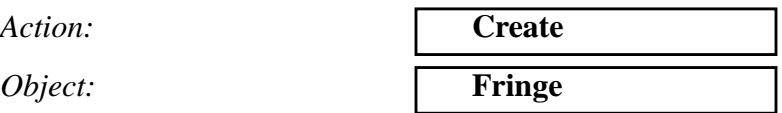

Click the Select Results Button

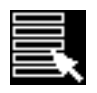

*Select Result Case(s):* 

 $Select$  Fringe Result:

*Quantity:* 

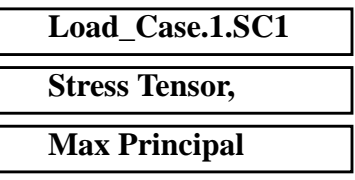

Click on the Target Entities icon

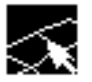

*Target Entity:*

*Select Elements:* **Elm 1:20**

**Elements**

Click on the Plot Options Button

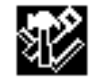

*Averaging Definition:*

*Domain* **All Entities**

**Apply**

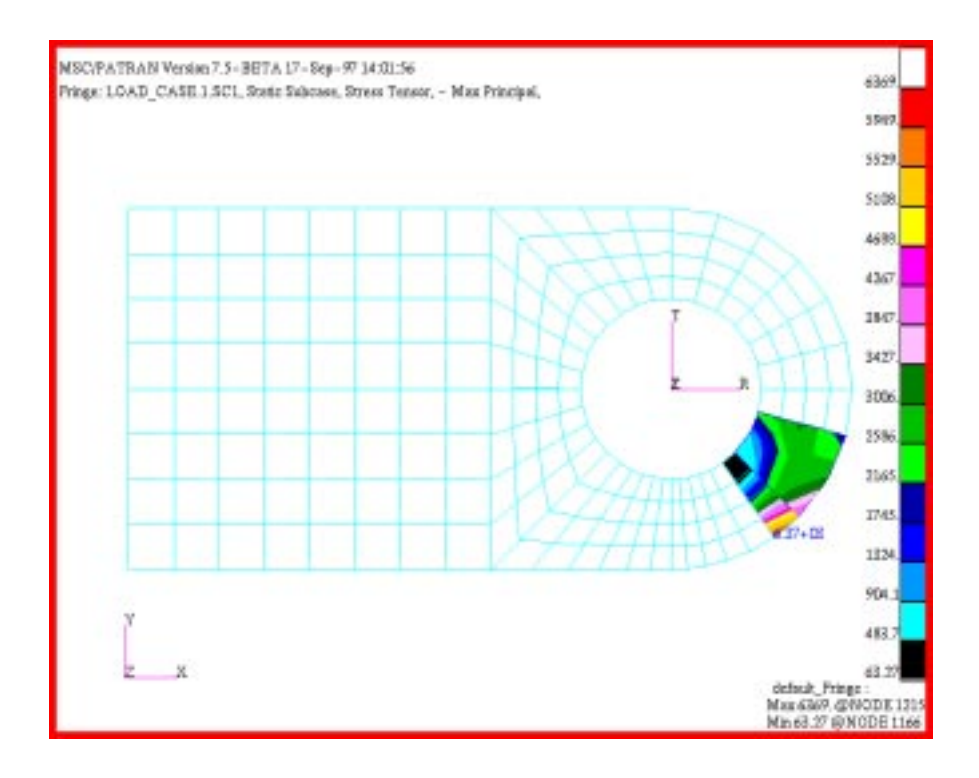

6. Convert the stress tensor results to the scalar  $\sigma_{xx}$ , and create a fringe plot of the scalar with respect to the cylindrical coordinate system you created when building the clevis model. Plot the results on all elements.

 $Action:$ 

*Object:* 

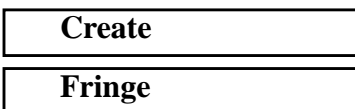

Click on the Select Results Button

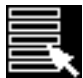

*Quantity:* **X Component**

Click on the Target Entities button

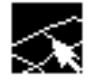

*Target Entity:* **Current Viewport**

**17-10** PATRAN 301 Exercise Workbook - Release 7.5

**Transform Result Coordinate Frame**

Click on the Plot Options button

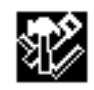

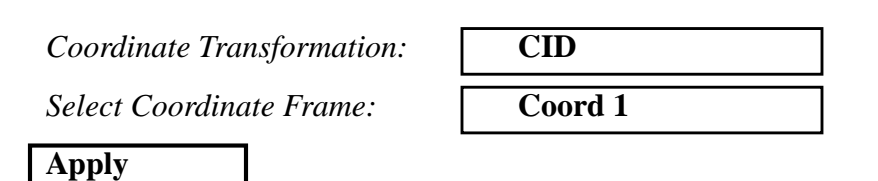

Remember to turn on the **Show Edge** in Display/Shading... form.

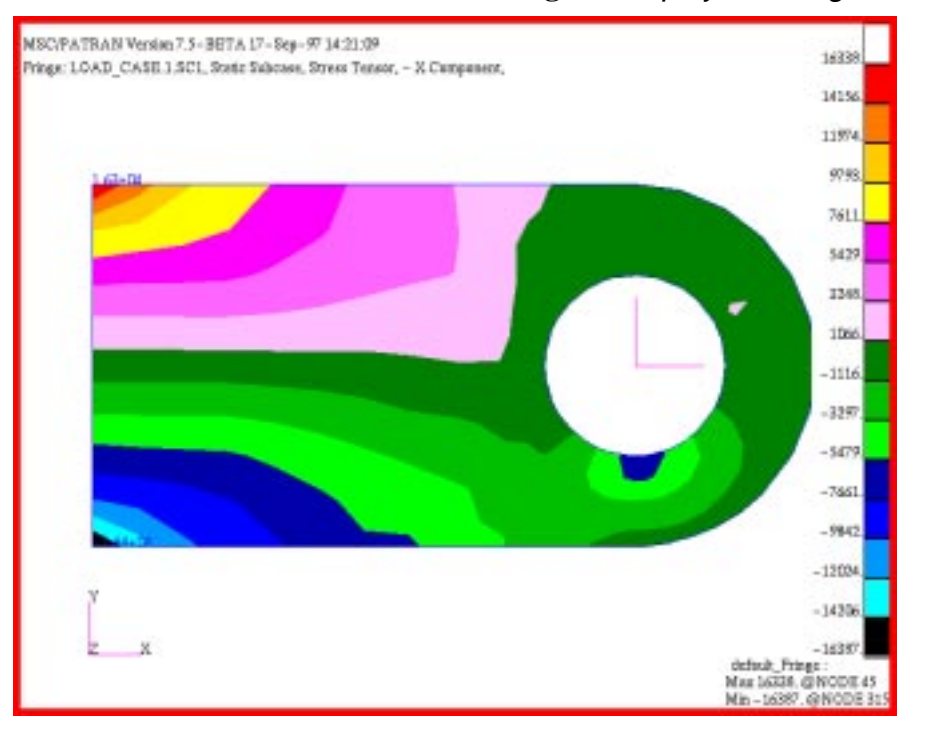

7. Create a new viewport, and name it, **view**. Create a new group containing only finite element entities and name it, **fem1**. Post the group fem1 in the viewport view. In the default\_viewport create a fringe plot of the **Von-Mises** stresses. In the fem1 viewport create a new range (**-20000** to **20000**) and then create a fringe plot of the **1st Invariant**.

In this final step you will create fringe plots of the Von-Mises and Principal stresses in the clevis model. You will post each result type in a different viewport. Both viewports will be posted to the display screen. They will contain identical copies of the finite element model but different groups and each viewport will be assigned a unique range.

**Create and Post Two Different Fringe Plots** The first thing to do is to create a Von Mises fringe plot in the existing viewport.

Click on the Select Results Button

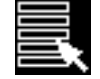

*Quantity:* **Von Mises**

**Apply**

Now, create a new viewport called **view**.

#### **Viewport/Create...**

**New Viewport Name:** 

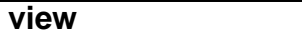

**Apply Cancel**

Now, create a new group call **fem1**, containing only FEM.

#### **Group/Create...**

 $New Group Name:$ 

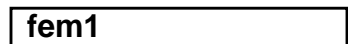

 **Make Current** п

 **Unpost All Other** ш **Groups**

*Group Contents:* **Add All FEM**

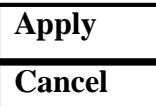

Now, create a new range called **range1**, spanning from 20,000 to -20,000.

#### **Display/Ranges...**

**Create...**

*New Range Name:* **range1**

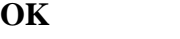

*Data Method:* ◆ **Semi-Auto**

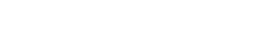

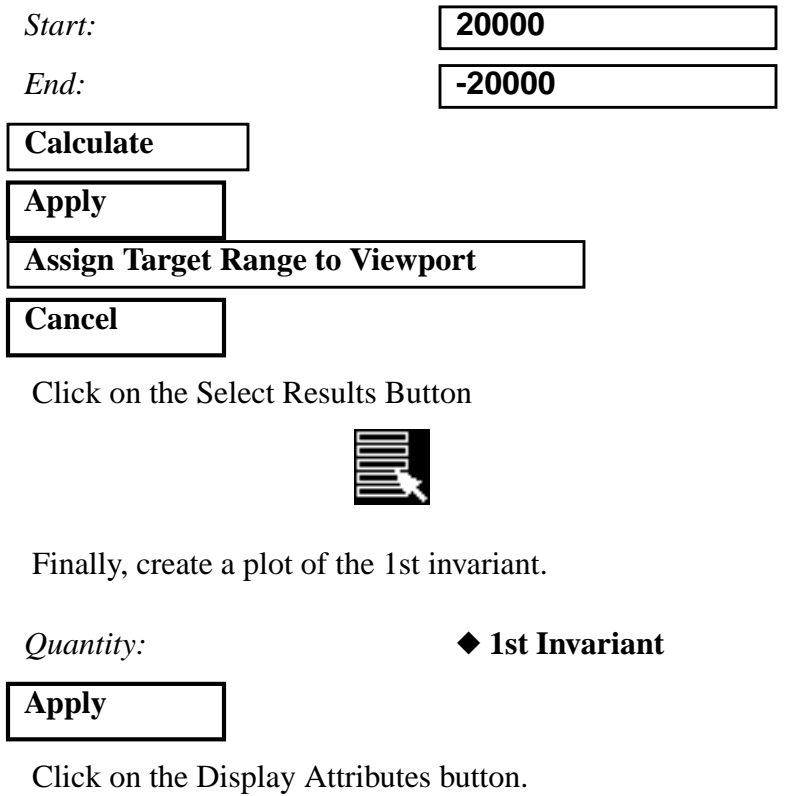

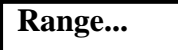

*Set Range:* **range1**

**OK**

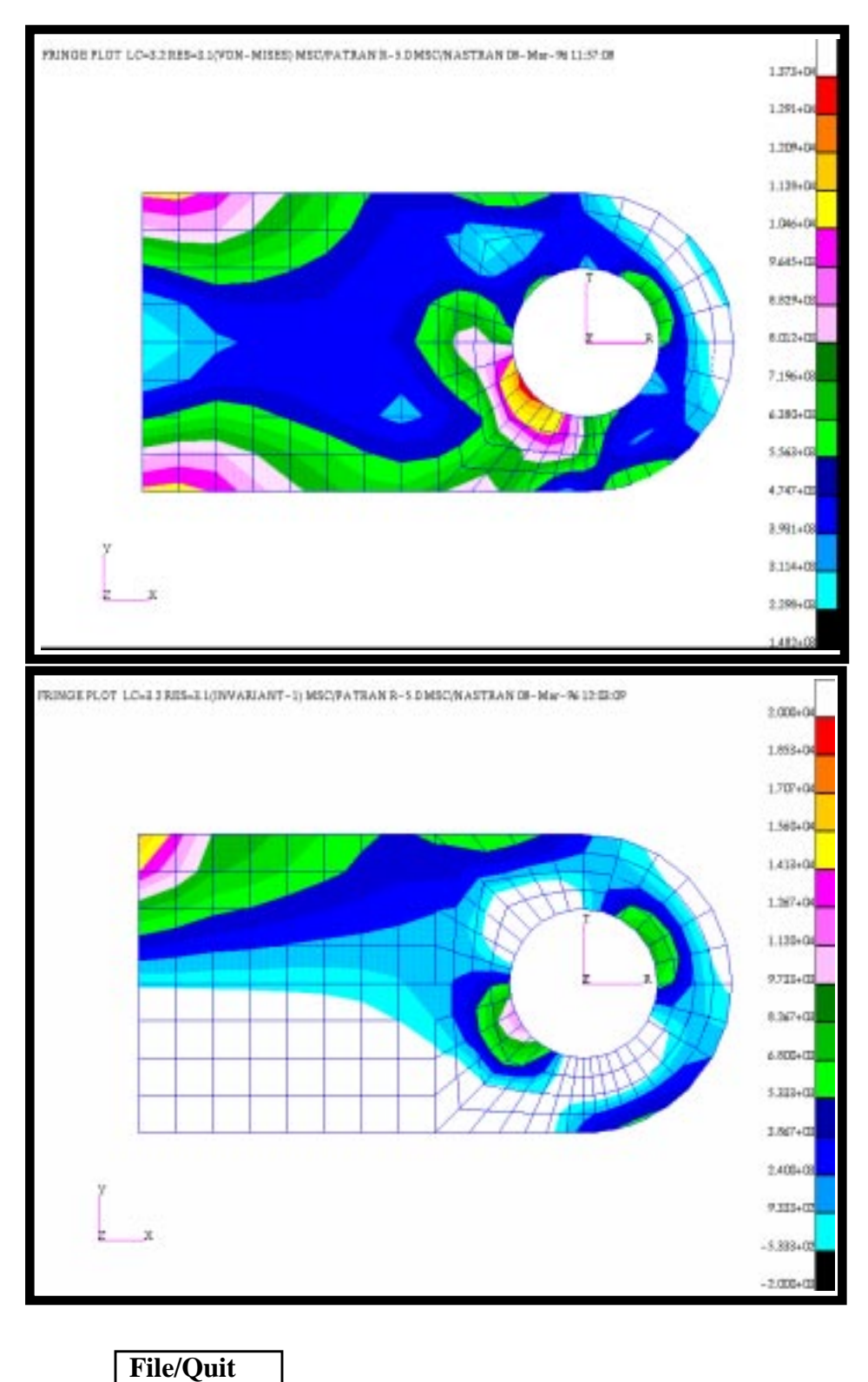

Your display screen should show the following viewports and fringe plots.

**17-14** PATRAN 301 Exercise Workbook - Release 7.5